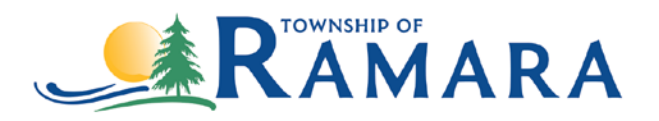

## **Instructions on how to scan a document using iPhone and/or iPad**

## **Scan a document**

- 1. Open Notes and select a note or create a new one.
- 2. Tap the Camera button  $\Box$ , then tap Scan Documents  $\Box$ .
- 3. Place your document in view of the camera.
- 4. If your device is in Auto mode, your document will automatically scan. If you need to manually capture a scan, tap the Shutter button  $\bigcirc$  or one of the Volume buttons. Then drag the corners to adjust the scan to fit the page, then tap Keep Scan.
- 5. Tap Save or add additional scans to the document.

For more iPhone and/or iPad support, please visit [support.apple.com.](http://www.support.apple.com/)

## **Instruction on how to scan a document using an Android Scan a document**

- 1. Open the Google Drive app  $\bullet$ .
- 2. In the bottom right, tap Add .
- 3. Tap Scan  $\Omega$ .
- 4. Take a photo of the document you'd like to scan.
	- Adjust scan area: Tap Crop  $\Box$ .
	- Take photo again: Tap Re-scan current page  $\mathbb{C}$ .
	- Scan another page: Tap Add  $+$ .
- 5. To save the finished document, tap Done  $\checkmark$ .

## **Add a scanning shortcut to your Home screen**

To set up a shortcut to scan documents:

- 1. Open your Android phone or tablet's widgets.
- 2. Find the "Drive scan" widget.
- 3. Touch and hold the widget.
- 4. Drag it onto your Home screen. You may be asked to select an account.
- 5. Choose the folder you'll save documents inside. If you want to create a folder, tap New Folder  $\blacksquare$ .
- 6. Tap Select. You'll see the folder name in the widget.

For more Android support, please visit [support.google.com.](http://www.support.google.com/)